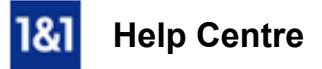

# Set Up E-mail with Microsoft Outlook

### **Learn how to configure your 1&1 Mail Basic account for use with Outlook 2003, 2007, 2010, 2013 or 2016.**

[Before you begin, you will need to have Outlook already installed on your computer and Create a 1&1](http://help.1and1.co.uk/mail-c65093/1and1-mail-basic-c40987/getting-started-c43521/create-a-1and1-mail-basic-account-a610641.html) Mail Basic Account in Your 1&1 Package.

#### **Step 1**

On your computer, click the **Start Menu** and select **Control Panel**.

#### **Step 2**

Double-click the **Mail** icon. If using Windows Vista, Windows 7 or Windows 8, type **Mail** into the search box at the top-right of the Control Panel window to quickly find the **Mail** icon.

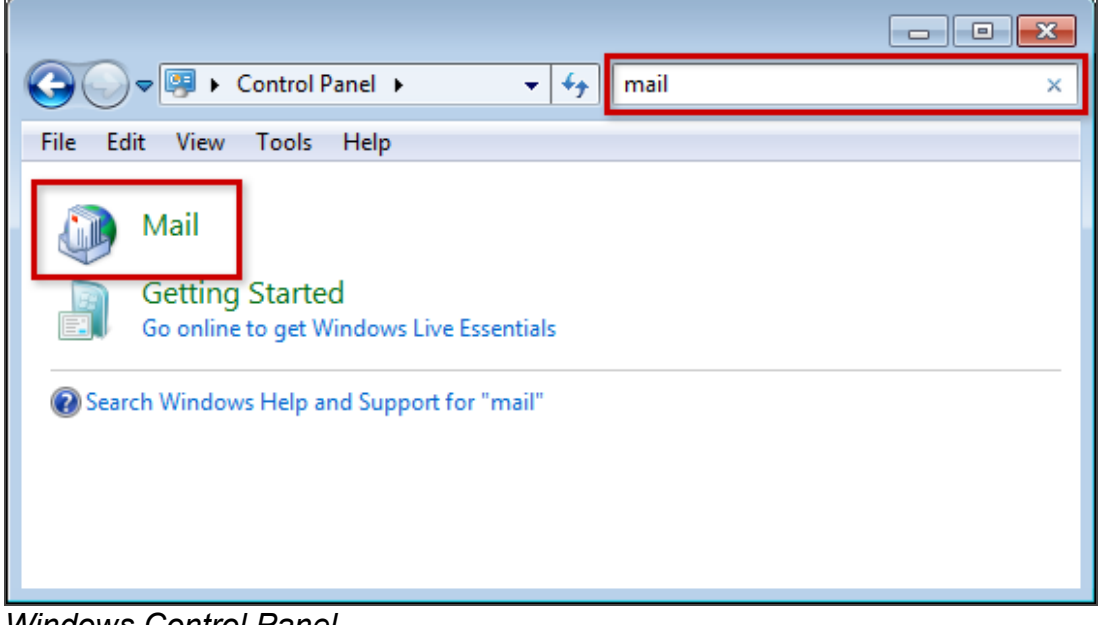

*Windows Control Panel*

#### **Step 3**

Click the **E-mail Accounts** button.

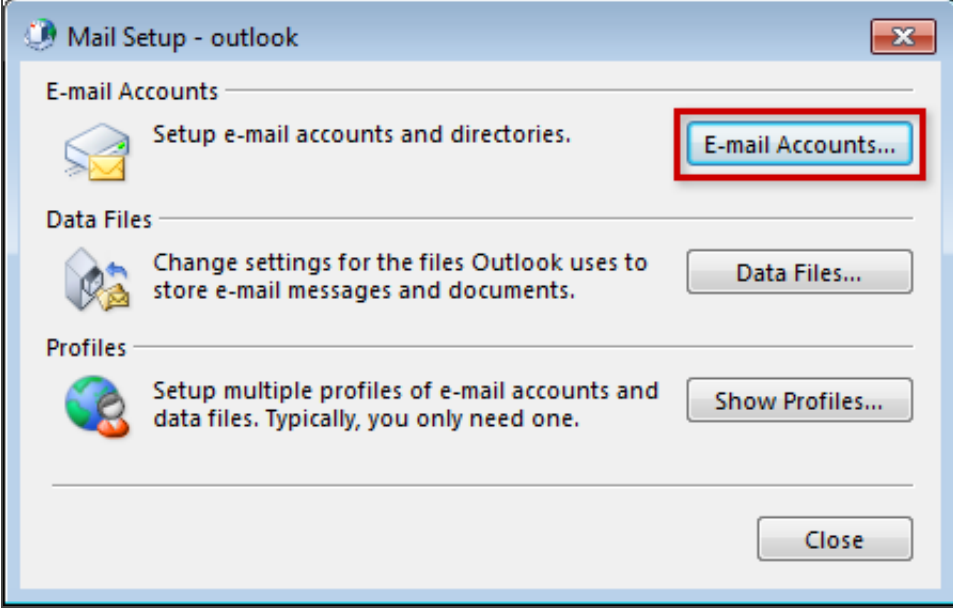

*Mail Setup - outlook*

Under the **E-mail** tab, click the **New** button to add your 1&1 e-mail acocunt.

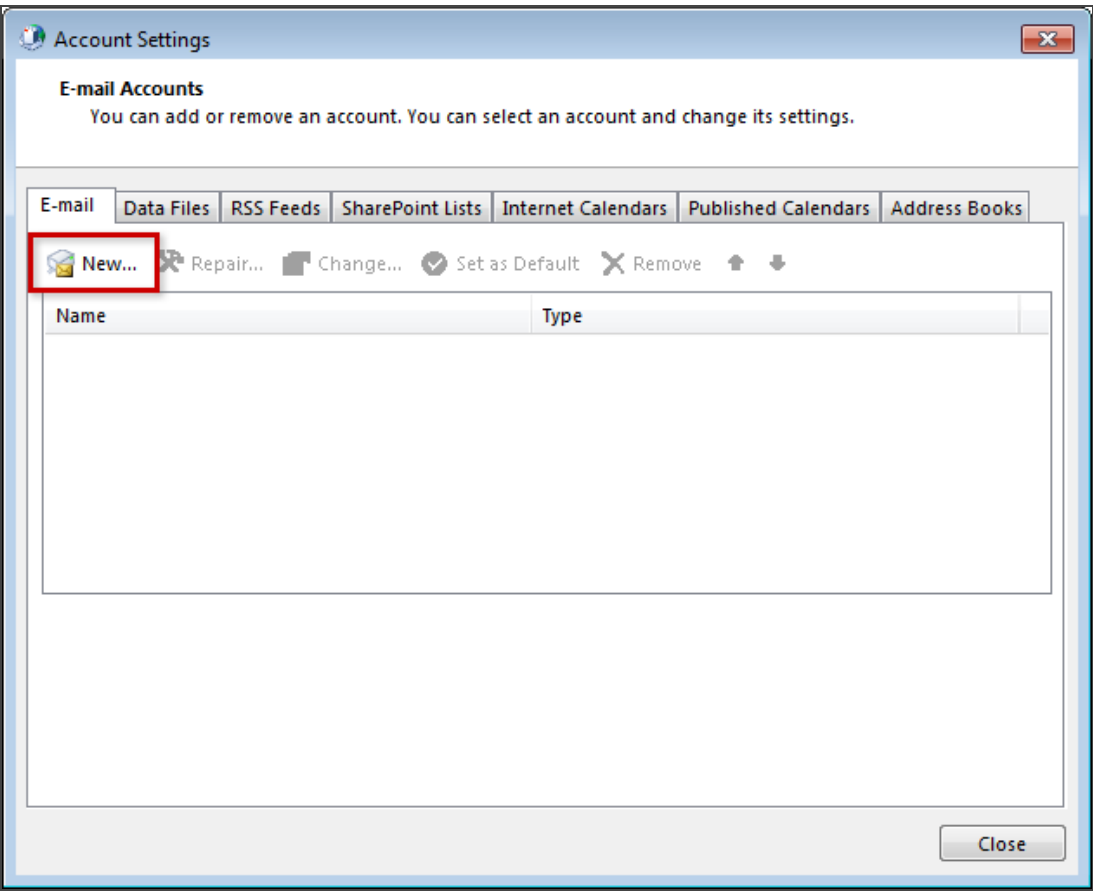

*Account Settings window*

#### **Step 5**

Select **E-mail Account** and then click the **Next** button.

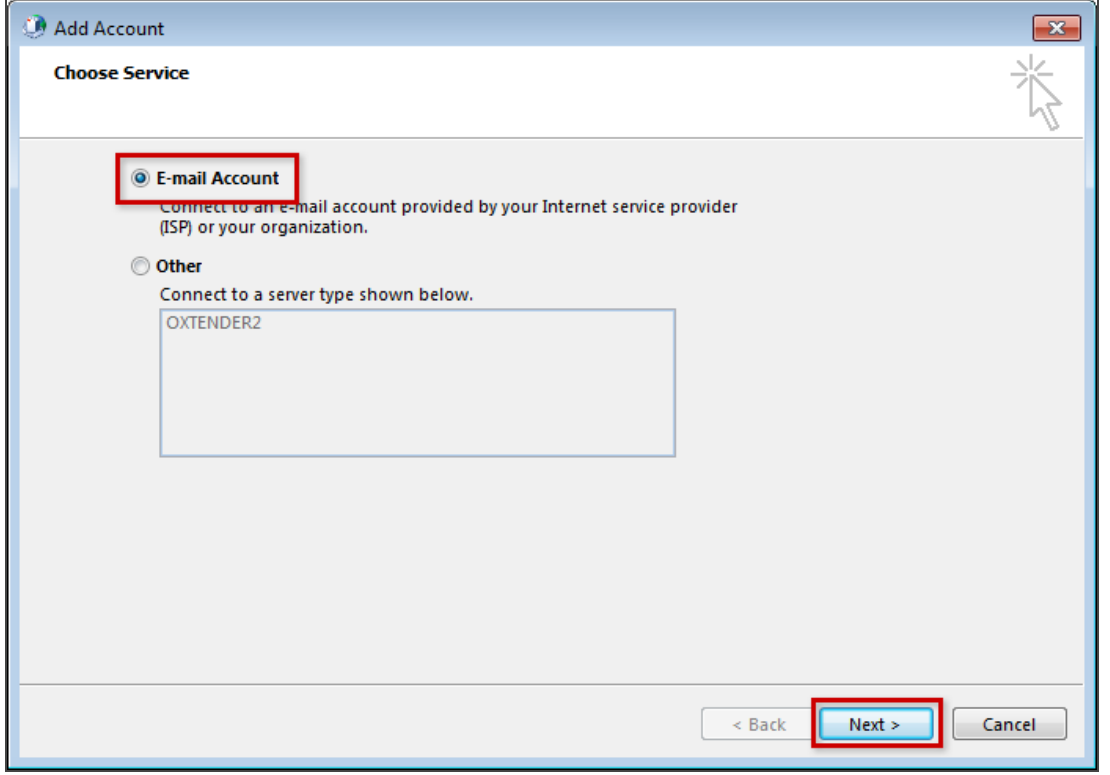

*Add Account window*

Enter **Your Name**, **E-mail Address**, and e-mail address **Password**, and then click the **Next** button.

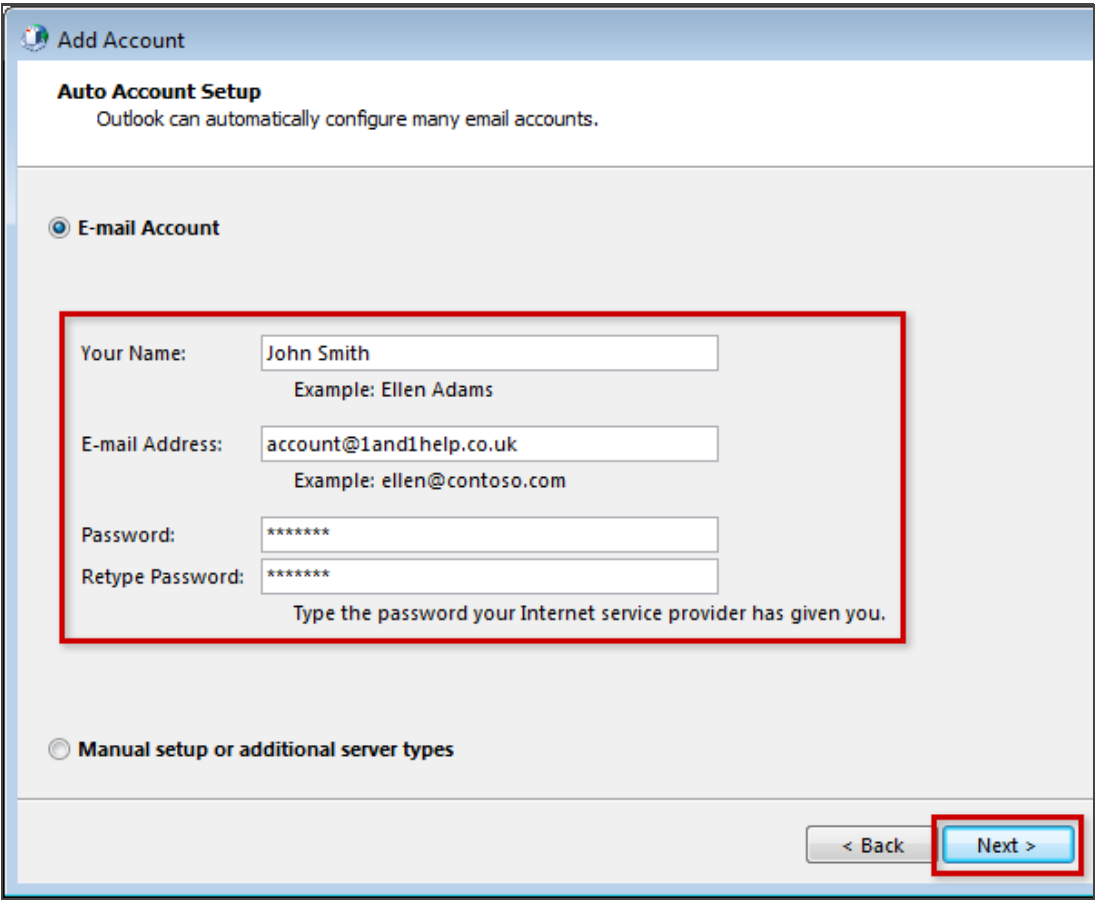

*Add Account Window*

Outlook will attempt to autodetect your e-mail settings. If a window appears attempting to configure your e-mail account using settings from the autodiscover.1and1.info website, **tick the box** that says **Don't ask me about this website again** and then click the **Allow** button.

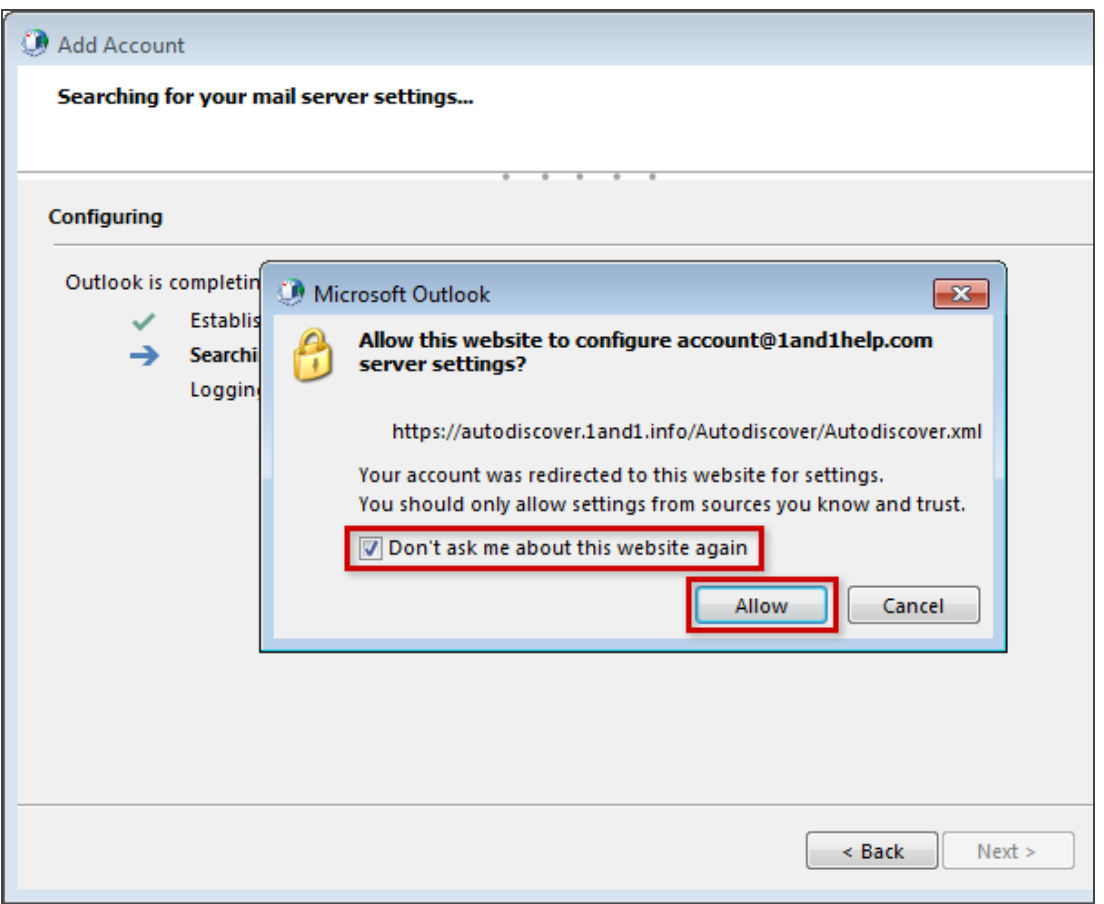

*Security confirmation*

#### **Step 8**

After a few moments your should receive a confirmation that the e-mail account is successfully configured. Click the **Finish** button to complete the process.

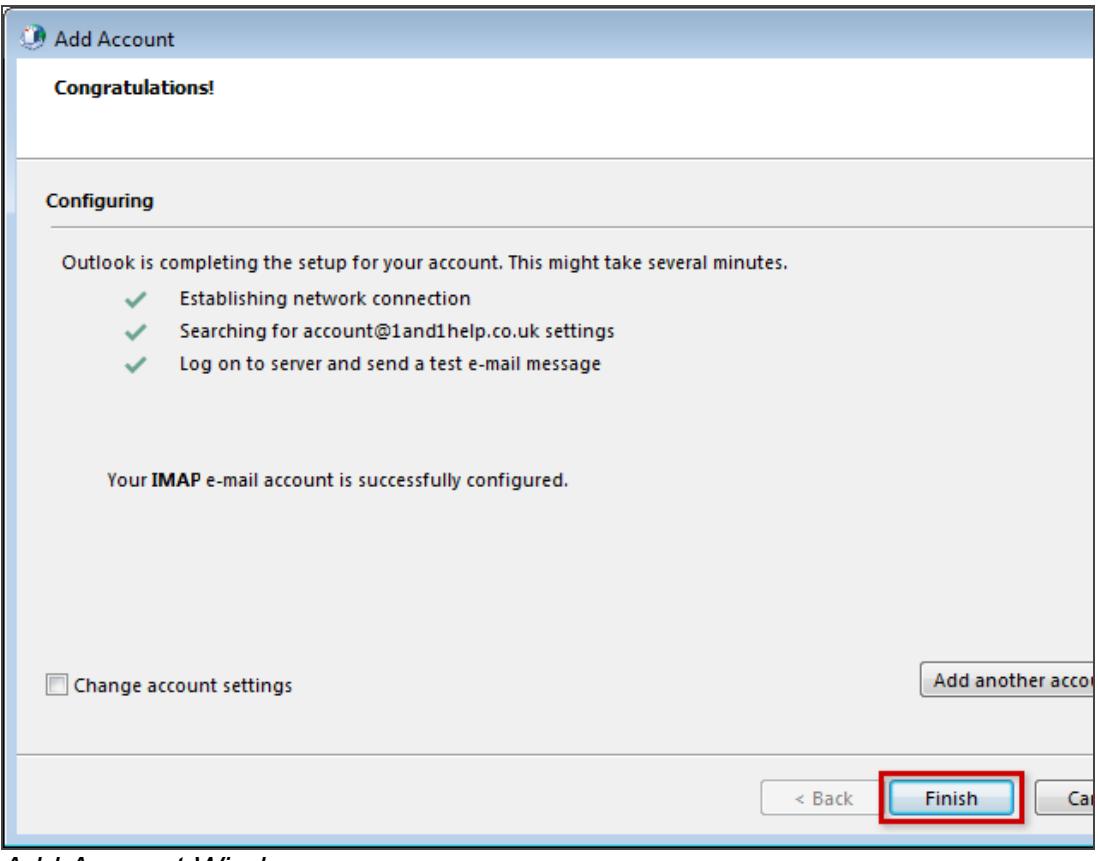

*Add Account Window*

Now launch Outlook from the Start menu and begin writing and checking your mail!